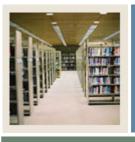

### **Spreadsheet Budgeting Using Banner 7**

Job Aid: Downloading from the Grant Ledger

### 🜒 Jump to TOC

### Procedure

Follow these steps to download data from the Grant Ledger using the Download Wizard.

Note: This job aid also contains the steps required to select FOAPAL elements.

| Step | Action                                                                                     |
|------|--------------------------------------------------------------------------------------------|
| 1    | Select the <u>Spreadsheet Budgeting</u> option from the Banner pull-down menu in Microsoft |
|      | Excel.                                                                                     |
| 2    | Select the <b>Download Wizard</b> option from the Spreadsheet Budgeting sub-menu.          |
| 3    | Select the Grant Ledger radio button.                                                      |
| 4    | Click the <b>Next</b> button.                                                              |
| 5    | Select the chart of accounts. Even though many institutions will have multiple charts      |
|      | of accounts, you can select only one.                                                      |
|      |                                                                                            |
|      | Example: B                                                                                 |
| 6    | Click the <b>Next</b> button.                                                              |
| 7    | Select the Grant Code(s). Select more than one by using the Shift-click or Ctrl-click      |
|      | commands.                                                                                  |
|      |                                                                                            |
|      | Example: G00000001                                                                         |
| 8    | Click the <b>Next</b> button.                                                              |
| 9    | Select the Grant Year for each Grant Code displayed. Select multiple Grant Years by        |
|      | using the Shift-click or Ctrl-click commands.                                              |
|      | Example: 02                                                                                |
| 10   | Example: 03<br>Click the <b>Next</b> button.                                               |
| 10   |                                                                                            |
| 11   | Select the Grant Period. You can select only one.                                          |
|      | Example: 14                                                                                |
| 12   | Click the <b>Next</b> button.                                                              |
| 12   | Select the type(s) of data that you want to download. Select more than one by using the    |
| 15   | Shift-click or Ctrl-click commands.                                                        |
|      | Shirt chex of our chex communus.                                                           |
|      | Example: Adopted Budget                                                                    |
| 14   | Click the <b>Next</b> button.                                                              |

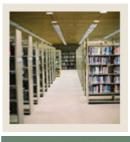

## Spreadsheet Budgeting Using Banner 7

# Job Aid: Downloading from the Grant Ledger (Continued)

d Jump to TOC

#### **Procedure, continued**

| Step | Action                                                                                                    |
|------|----------------------------------------------------------------------------------------------------|
| 15   | Click the <b>Next</b> button.                                                                                                    |
|      | <u>Note</u> : If you are not going to limit the amount of data downloaded by specifying FOAPAL elements, then click the <b>Finish</b> button to begin the download process. Otherwise, click the <b>Next</b> button. |
| 16   | Select the Fund Code(s). You have the choice of selecting all/one/none of the Fund Codes displayed. Select multiple Fund Codes by using the Shift-click or Ctrl-click commands.                                      |
|      | <u>Note</u> : If no Fund Code is selected, than all Fund Codes associated with previous wizard choices will be downloaded.                                                                                           |
|      | The above is true for selecting all of the FOAPAL elements to follow.                                                                                                    |
|      | Example: 2200                                                                                                    |
| 17   | Click the Next button to continue narrowing FOAPAL elements or click Finish to                                                                                                    |
|      | download data as is.                                                                                                    |
|      | You will have this choice throughout the process of narrowing FOAPAL elements.                                                                                                    |
| 18   | Select the Organization Code(s).                                                                                                    |
|      | Example: 15000                                                                                                    |
| 19   | Click the <b>Next</b> button.                                                                                                    |
| 20   | For this exercise, select all Account Codes by clicking the <b>Next</b> button.                                                                                                    |
|      | <u>Note</u> : By simply clicking the <b>Next</b> button, the Download Wizard assumes that we want to select all Account Codes.                                                                                       |
| 21   | Select the Program Code(s).                                                                                                    |
|      | Example: 20                                                                                                    |
| 22   | Click the <b>Next</b> button.                                                                                                    |

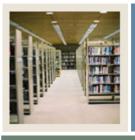

## Spreadsheet Budgeting Using Banner 7

## Job Aid: Downloading from the Grant Ledger (Continued)

Jump to TOC

### **Procedure, continued**

| Step | Action                                                                                                    |
|------|----------------------------------------------------------------------------------------------------|
| 23   | Select the Activity Code(s).                                                                                                 |
|      | <u>Example</u> : In some cases, there may not be certain codes that display. Therefore, you would not be able to select any. |
|      | Select the Activity Code(s) to limit the download.                                                                           |
|      | Find                                                                                                    |
|      | Activity Code Description COA                                                                                                |
|      | There are no items to display in this view                                                                                   |
|      |                                                                                                    |
|      |                                                                                                    |
|      |                                                                                                    |
|      |                                                                                                    |
|      |                                                                                                    |
|      |                                                                                                    |
|      |                                                                                                    |
|      |                                                                                                    |
|      |                                                                                                    |
| 24   | Click the <b>Next</b> button.                                                                                                |
| 25   | Select the Location Code(s).                                                                                                 |
| 26   | Click the <b>Finish</b> button.                                                                                              |
|      | <u>Note</u> : Clicking the <b>Finish</b> button will allow you to view the generated worksheet in Excel.                     |
| 27   | Scroll right to view the entire spreadsheet.                                                                                 |